## とよなかっ子ラインの使いかた (常金が講教後 タブレット)

みなさんのタブレットのホーム画面に 「とよなかっ<del>字</del>ライン」のショートカット(人合)があります。

■とよなかっ<del>字</del>ラインへのいりがう(ログイン)

- $\circ$  ホーム画面1ページ自の、[そうだん]をタップします。
- **② [とよなかっ子** こ **ライン]をタップします。**

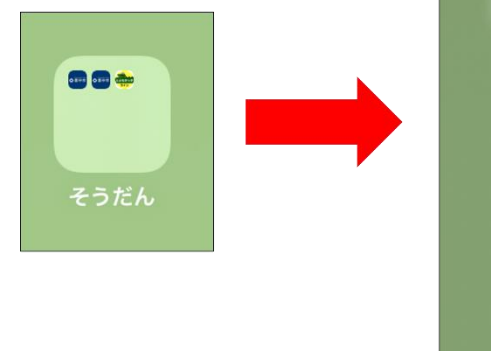

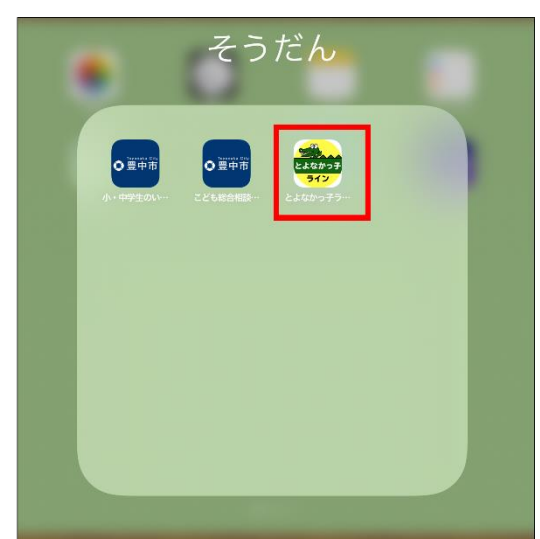

② はじめて相談するときは、「まだ登録していない芳はこちら」から利用登録を行います。

・ニックネームは、あなたが誰であるかがわからないように 名前を自由につけてください。

**・パスワードはほかの人** ひ と**にはわからないようなパスワードを考** かんが**えてください。**

・パスワードは絶対にほかの人には教えないでください。

- ※ ニックネーム、パスワードを忘れた場合には、もう一度調べたり、設定しなおすことはできませんので、 **新しいニックネームと、パスワードで、もう一度登録をしなおしてください。** その場合、以前租談した内容は見ることができなくなります!!
- ※ タブレットから<sup>福</sup>談しても、あなたの名前や学校などはわからないようになっています。

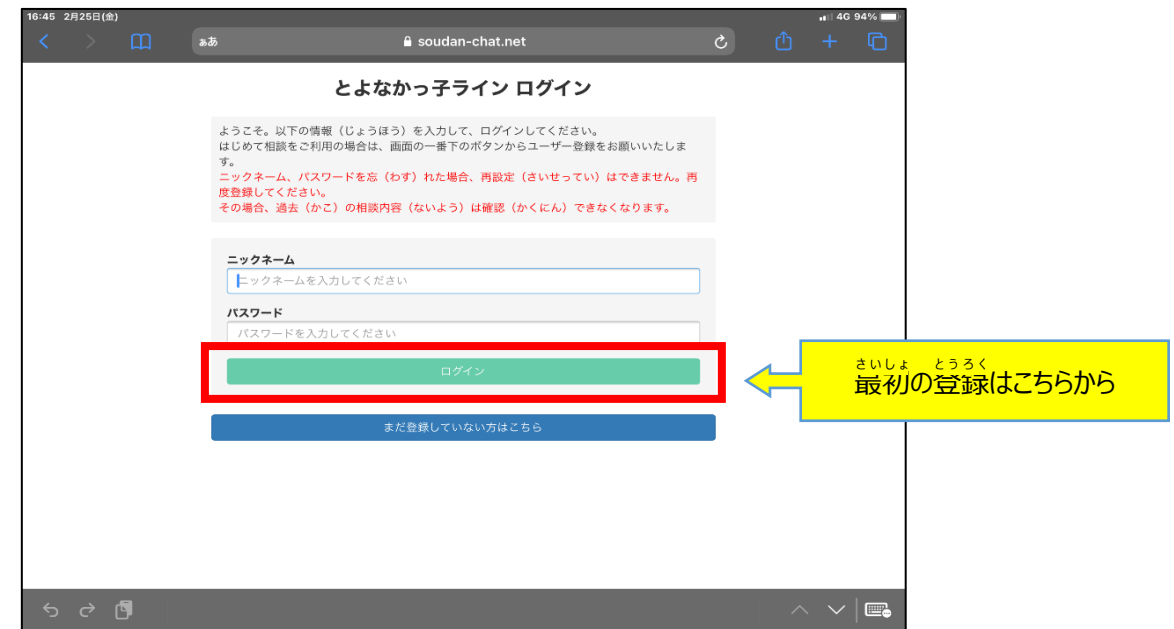

③ 登録したあとは、相談するときは、「ログイン」して利用します。 した。<br>|トゥトン||おくのので、<br>|トゥトン||オン||オン||オン||オン||オン||オン||オン|

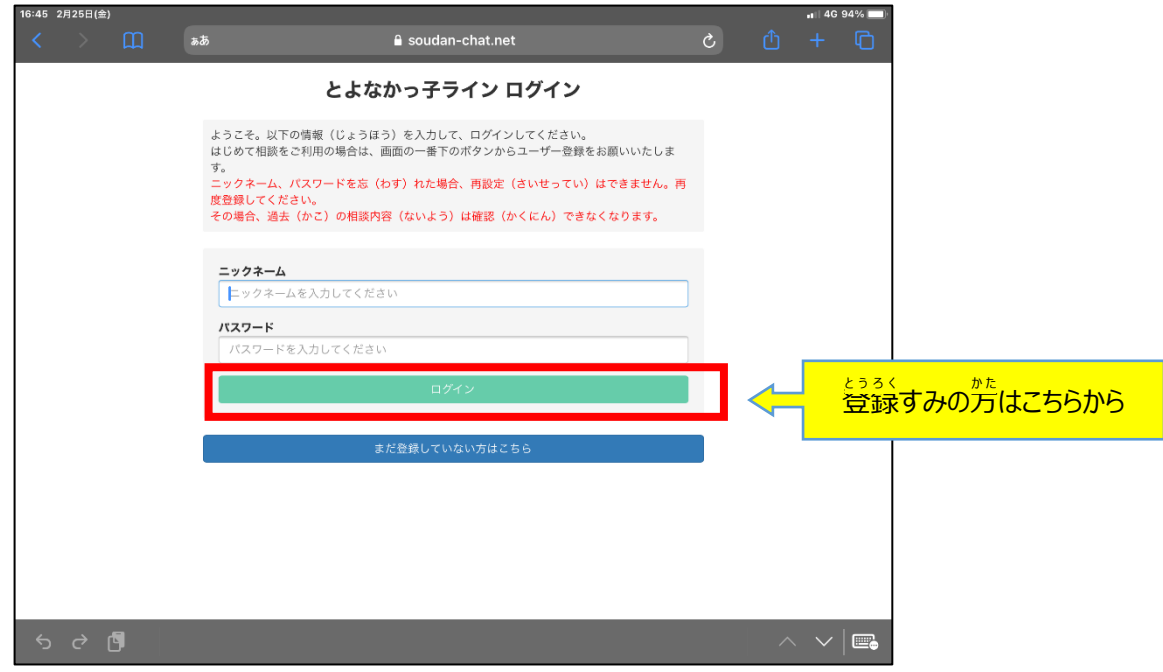

■ <sup>そぅだんご</sup><br>■ 相談後

**について ※ 画面** が め ん **のデザインは変更** へ ん こ う **になる場合** ば あ い **があります**

## <u>、ままるい</u> <sub>】</sub> 相談後、「ログアウト」は必ず実行してください。

**ログアウトしないと、まちがって開** あ **けてしまったとき、1時間** じ か ん **の間** あいだ **は、相談** そ う だ ん **内容** な い よ う **がタブレットから確認** か く に ん **できてしま います。ログアウトをすると、つぎにあなたがログインしないかぎり、相談** そ う だ ん **がみえることはありません。**

**。**<br>学校にしられることもありません。

こ。。<br>手順は下記を参照してください。

**【ログアウトをする】 必** かなら**ず実行** じ っ こ う

**① 画面** がめん **の左側** ひだりがわ **の[ログアウト]をタップ**

**② [OK]をタップ** ○ プロフィール編集 ログアウトします。よろしいですか? 相談ログ消去 キャンセル **OK** ログアウト

**以上** い じ ょ う**でログアウトは完了** かん り ょ う **です。**

## **【相談** そ う だ ん**ログを消去** し ょ うき ょ **する※】**

- ① 面面左側の[相談ログ消去]をタップ
- $\odot$  「ログを消去する]をタップ

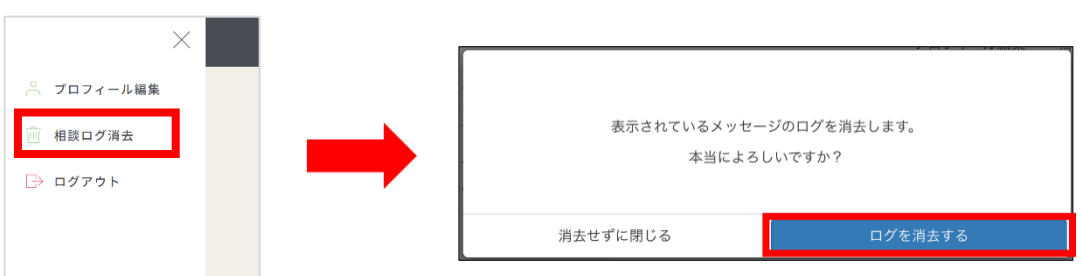

※以前の相談が見られないように、あなたのタブレットから相談內容を消すこともできます。

この場合、自分のタブレットからは、以前の**相談**内容は確認できなくなりますが、カウンセラーの方では、データが 。<br>残りますので確認しながら続きの相談ができます。 「相談ログの消去」は必要に応じて実施してください。